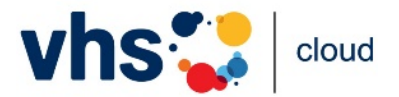

# **Szenarien für den Einsatz der Konferenzfreigabe**

Die neue Freigabe der Konferenzfunktion erlaubt deutlich erleichterte Zugänge zur vhs.cloud. Damit Sie sich ein Bild machen können, hier zwei exemplarische Szenarien, wie sie eingesetzt werden kann.

Eine genaue Anleitung zu Erstellung eines Freigabelinks finden Sie in den Handouts zu BigBlueButton (Support-Be[reich\).](https://www.vhs.cloud/wws/1401030.php) 

# **Szenario A: Vortrag ohne Registrierung**

#### Die Situation:

Ihre Volkshochschule veranstaltet einen Vortrag in der vhs.cloud mit bis zu 150 Teilnehmenden. Da es sich um eine einmalige Veranstaltung handelt, stellen die Registrierung und die Anleitung dazu, wie man in den Kursraum kommt, eine zu hohe Hürde dar. Außer der Konferenz werden keine weiteren Funktionen der vhs.cloud benötigt. Die Teilnehmenden erhalten daher den Zugang einfach per Link und gelangen so auf direktem Weg zu ihrer Veranstaltung.

## Vorbereitung:

- für die Veranstaltung wird in der eigenen vhs ein Kurs angelegt
- als Moderation für den Kurs wird **immer** ein\*e vhs-Mitarbeiter\*in eingetragen; falls die/der Referent\*in in der vhs.cloud registriert ist, kann diese Person zusätzlich als Moderation eingetragen werden
- der Konferenzraum wird vorbereitet (Präsentation etc.)
- die/der vhs-Mitarbeiter\*in erstellt den zeitlich befristeten Freigabelink für die Veranstaltung, die Freigabe gilt ab dem Erstellungsdatum
- die vhs verschickt den Link per Email an die Teilnehmenden
- falls vorab ein Technik-Check stattfinden soll (Referent\*in oder TN), wird zunächst eine Freigabe nur dafür erstellt; die/der Referent\*in bzw. die Teilnehmenden erhalten den Link und können den Raum gemeinsam mit einer/m vhs-Mitarbeiter\*in testen;
- anschließend wird die Freigabe für die Veranstaltung erstellt und der neue Link versandt

#### Durchführung:

- am Termin der Veranstaltung startet die/der vhs-Mitarbeiter\*in die Konferenz; als Moderation des Kursraums hat sie/er automatisch Moderationsrechte in der Konferenz
- alle Personen, die den Link erhalten haben, können ab jetzt den Konferenzraum betreten; sie müssen nach Aufrufen des Links eine Datenschutzerklärung zur Kenntnis nehmen und ihren Namen angeben und gelangen dann in die Konferenz
- falls der/die Referent\*in nicht in der vhs.cloud registriert ist, muss sie/er jetzt im Videokonferenzsystem noch durch die/den vhs-Mitarbeiter\*in Moderationsrechte erhalten
- der Vortrag kann beginnen

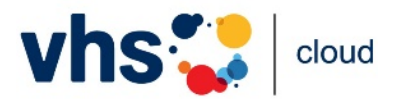

## **Szenario B: Leichter in den Kurs**

#### Die Situation:

Sie planen einen Kurs in der vhs.cloud, an dem viele vhs.cloud-Neulinge teilnehmen werden. Sie befürchten, dass es ihnen schwerfallen wird, den Weg in den Kursraum eigenständig zu finden. Die Lösung: Für den ersten Kurstermin verschicken Sie einfach einen Link zum Konferenzraum. Die Teilnehmenden gelangen ohne Umwege in ihre erste Kurssitzung und lernen bei diesem Termin gemeinsam, wie man sich einloggt und die vhs.cloud benutzt.

## Vorbereitung:

- der Kurs wird in der eigenen vhs angelegt
- als Moderation für den Kurs werden **immer** ein\*e vhs-Mitarbeiter\*in sowie die Kursleitung eingetragen
- der Konferenzraum wird vorbereitet
- ein Ziel der ersten Sitzung ist es, dass die Teilnehmenden danach den Weg über den Login schaffen; inhaltlich wird der Termin daher so vorbereitet, dass in der ersten Sitzung der Login und der Kursraum gezeigt werden können (Screensharing, ggf. Screenshots); die Teilnehmenden sollten außerdem den Login möglichst während der Sitzung selbst ausprobieren
- die/der vhs-Mitarbeiter\*in erstellt den zeitlich befristeten Freigabelink für die Veranstaltung, die Freigabe gilt ab dem Erstellungsdatum
- die vhs verschickt den Link per Email an die Teilnehmenden

#### Durchführung:

- am Termin der Veranstaltung startet die/der vhs-Mitarbeiter\*in die Konferenz; als Moderation des Kursraums hat sie/er automatisch Moderationsrechte in der Konferenz
- alle Personen, die den Link erhalten haben, können ab jetzt den Konferenzraum betreten; sie müssen nach Aufrufen des Links eine Datenschutzerklärung zur Kenntnis nehmen und ihren Namen angeben und gelangen dann in die Konferenz
- die erste Kurssitzung kann beginnen